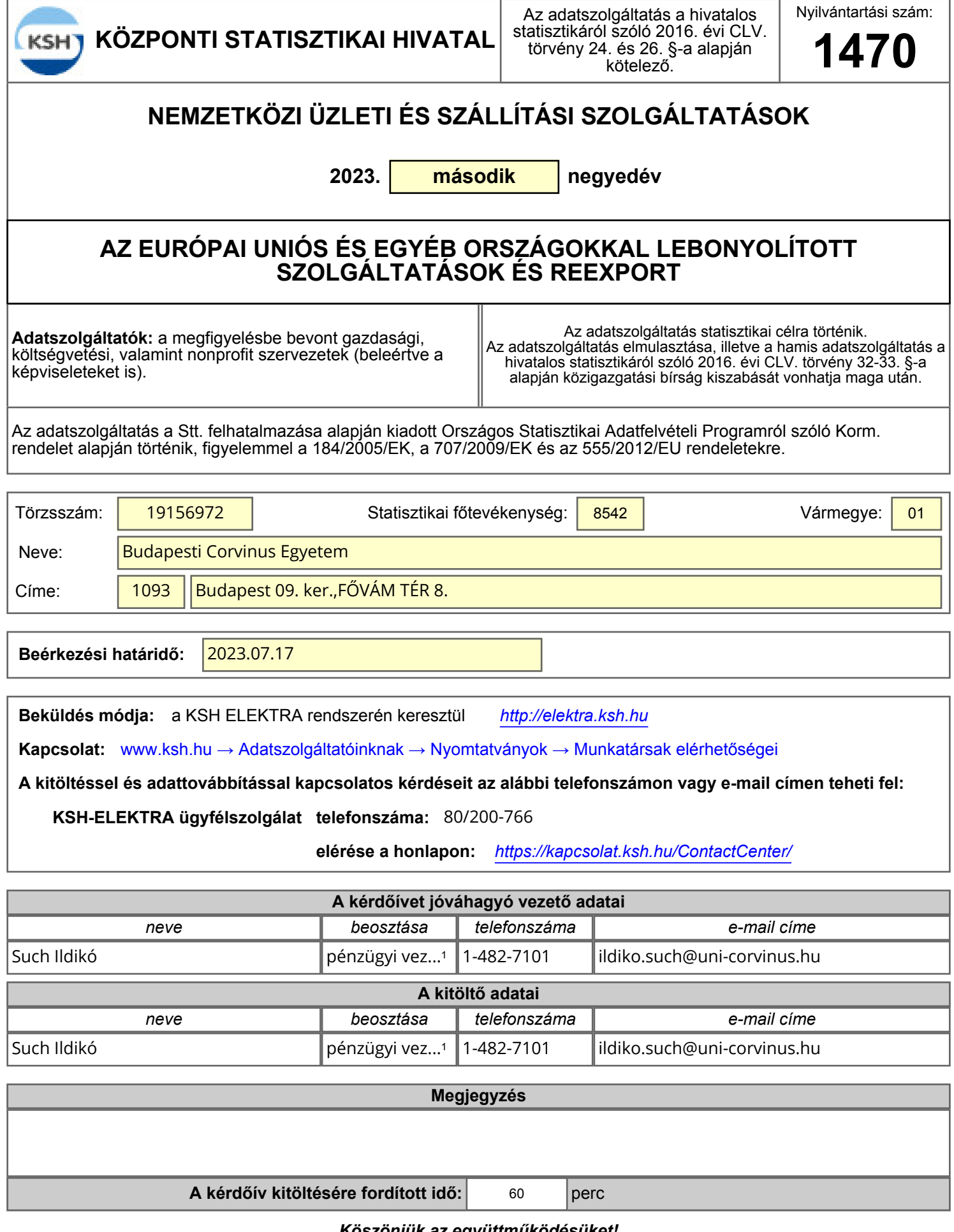

*Köszönjük az együttműködésüket!*

**2023. második negyedév**

**További szolgáltatás hozzáadása: jobb oldalon alul, vagy felül a zöld nyílra kattintva**

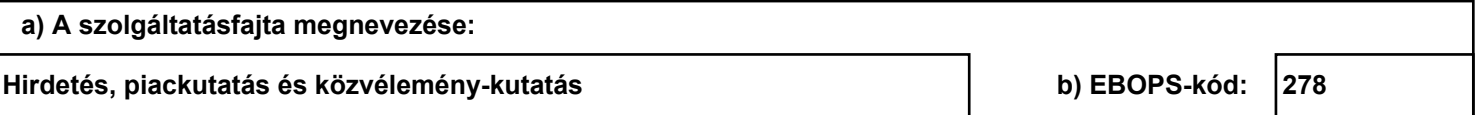

#### **TOVÁBBI PARTNERORSZÁG hozzáadása: a táblázatba, majd a zöld nyílra kattintva**

**c) Partnerországkód d) Partnerország megnevezése: e) Érték (áfa nélkül) / ezer forint GB Egyesült Királyság 409 KZ Kazahsztán 279 CN Kína 776 RS Szerbia 232 Összesen: 1 696**

**2023. második negyedév**

**További szolgáltatás hozzáadása: jobb oldalon alul, vagy felül a zöld nyílra kattintva**

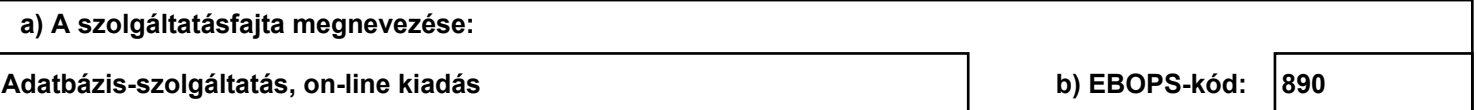

### **TOVÁBBI PARTNERORSZÁG hozzáadása: a táblázatba, majd a zöld nyílra kattintva**

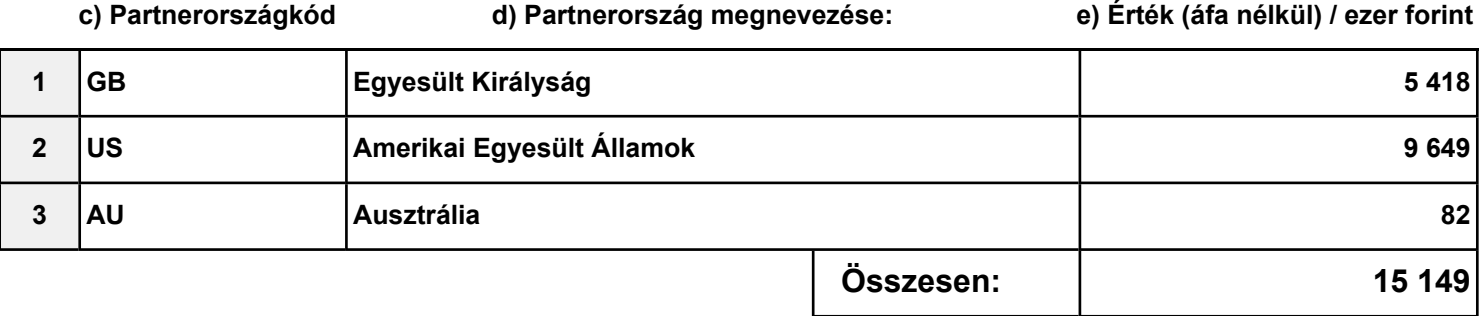

**2023. második negyedév**

**További szolgáltatás hozzáadása: jobb oldalon alul, vagy felül a zöld nyílra kattintva**

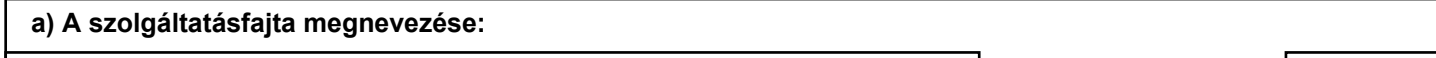

**Egyéb (máshová nem sorolt) üzleti, szakmai és műszaki szolgáltatások b) EBOPS-kód: 284**

### **TOVÁBBI PARTNERORSZÁG hozzáadása: a táblázatba, majd a zöld nyílra kattintva**

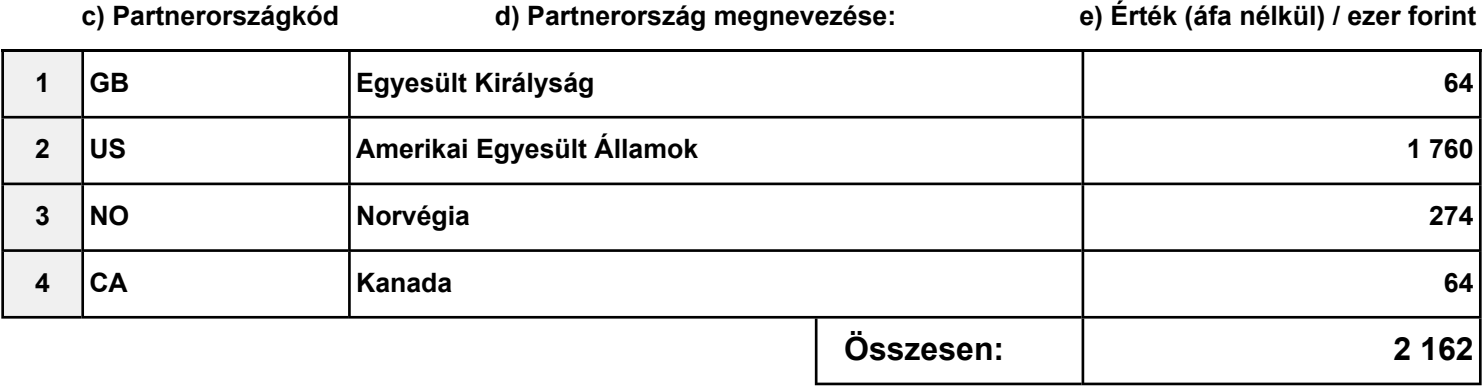

**2023. második negyedév**

**További szolgáltatás hozzáadása: jobb oldalon alul, vagy felül a zöld nyílra kattintva**

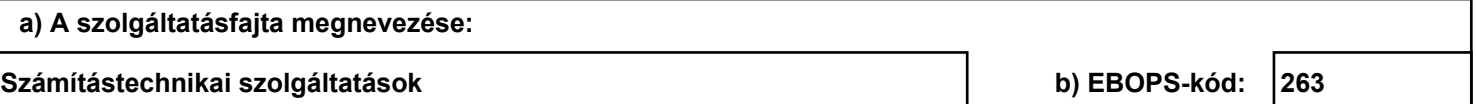

### **TOVÁBBI PARTNERORSZÁG hozzáadása: a táblázatba, majd a zöld nyílra kattintva**

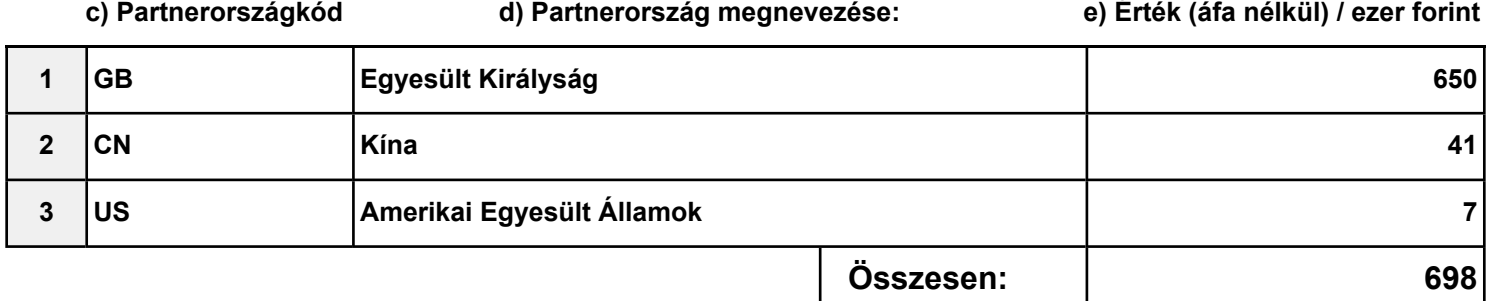

## **IMPORT**

**2023. második negyedév**

**További szolgáltatás hozzáadása: jobb oldalon alul, vagy felül a zöld nyílra kattintva**

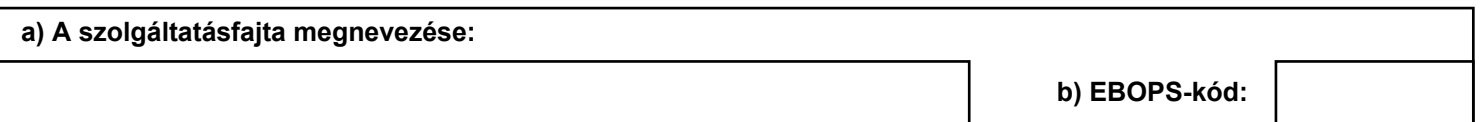

#### **TOVÁBBI PARTNERORSZÁG hozzáadása: a táblázatba, majd a zöld nyílra kattintva**

**c) Partnerországkód d) Partnerország megnevezése: e) Érték (áfa nélkül) / ezer forint 1 2 3 Összesen:**

Kézzel történő kitöltés esetén szíveskedjék figyelmen kívül hagyni ezt a fejezetet!

A CSV formátumban fokozottan ügyelni kell a vezető '0'-kra,

például az Előlapon az első negyedév tárgyhónapja két karakteren 03.

### **Figyelem!**

Ha a fájlt Excelben készíti elő, **a számokat szövegként kell formázni.**

1.Jelölje ki a cellát vagy tartomány cellatartományt, amely tartalmazza a szövegként formázandó számokat.

2.Kattintson a **Kezdőlap** fül **Szám** csoportjában a **Számformátum** lista melletti nyílra, és válassza a **Szöveg** elemet.

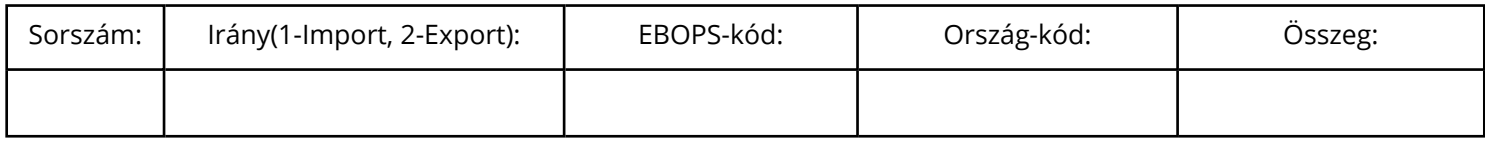

Kézzel történő kitöltés esetén szíveskedjék figyelmen kívül hagyni ezt a fejezetet!

A CSV formátumban fokozottan ügyelni kell a vezető '0'-kra,

például az Előlapon az első negyedév tárgyhónapja két karakteren 03.

### **Figyelem!**

Ha a fájlt Excelben készíti elő, **a számokat szövegként kell formázni.**

1.Jelölje ki a cellát vagy tartomány cellatartományt, amely tartalmazza a szövegként formázandó számokat.

2.Kattintson a **Kezdőlap** fül **Szám** csoportjában a **Számformátum** lista melletti nyílra, és válassza a **Szöveg** elemet.

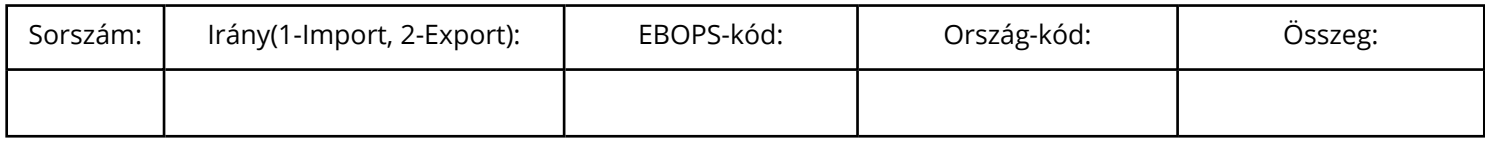

Kézzel történő kitöltés esetén szíveskedjék figyelmen kívül hagyni ezt a fejezetet!

A CSV formátumban fokozottan ügyelni kell a vezető '0'-kra,

például az Előlapon az első negyedév tárgyhónapja két karakteren 03.

### **Figyelem!**

Ha a fájlt Excelben készíti elő, **a számokat szövegként kell formázni.**

1.Jelölje ki a cellát vagy tartomány cellatartományt, amely tartalmazza a szövegként formázandó számokat.

2.Kattintson a **Kezdőlap** fül **Szám** csoportjában a **Számformátum** lista melletti nyílra, és válassza a **Szöveg** elemet.

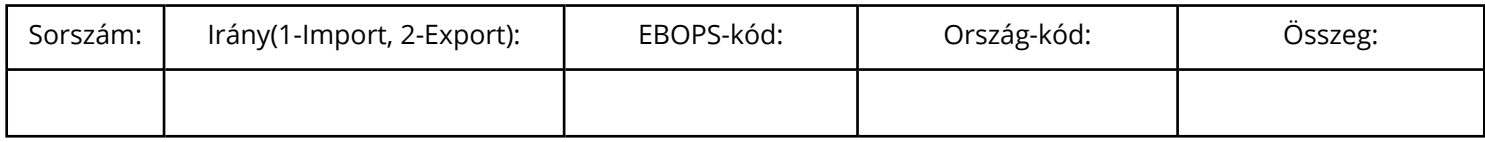

Kézzel történő kitöltés esetén szíveskedjék figyelmen kívül hagyni ezt a fejezetet!

A CSV formátumban fokozottan ügyelni kell a vezető '0'-kra,

például az Előlapon az első negyedév tárgyhónapja két karakteren 03.

### **Figyelem!**

Ha a fájlt Excelben készíti elő, **a számokat szövegként kell formázni.**

1.Jelölje ki a cellát vagy tartomány cellatartományt, amely tartalmazza a szövegként formázandó számokat.

2.Kattintson a **Kezdőlap** fül **Szám** csoportjában a **Számformátum** lista melletti nyílra, és válassza a **Szöveg** elemet.

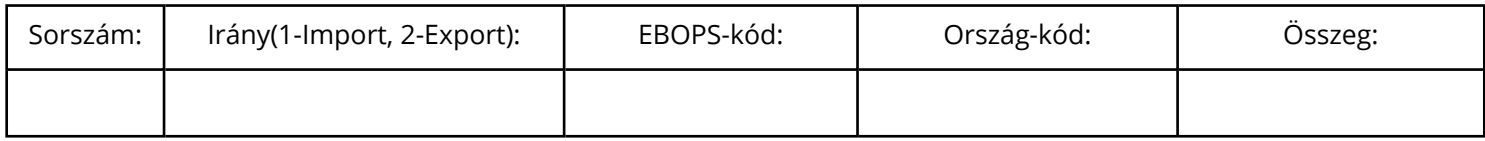

## **Űrlapon előforduló rövidített szövegek jegyzéke**

<sup>1</sup> pénzügyi vezető